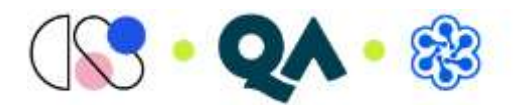

# Connecting to the Webex Suite Meeting

# Contents

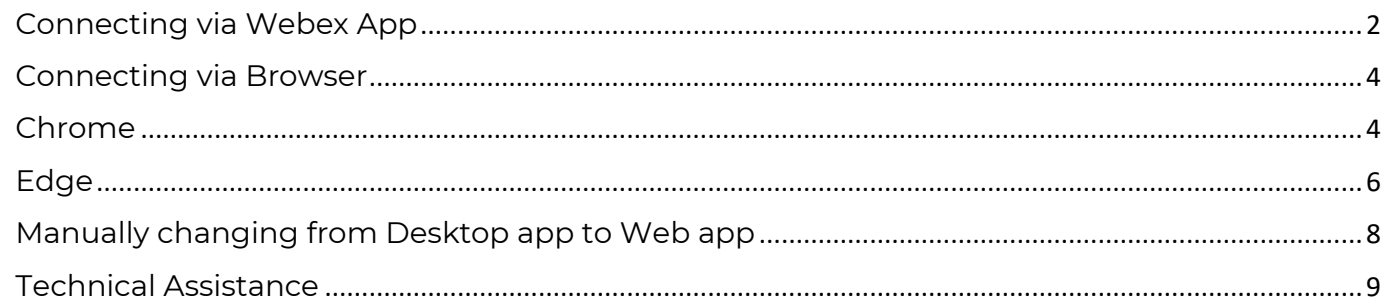

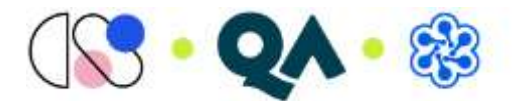

## <span id="page-1-0"></span>Connecting via Webex App

You will receive a joining link like below.

<https://qa-events.webex.com/qa-events/j.php?MTID=mf59da6f2857328e099acb41e13f2d6cf>

Paste this link into the browser, we would recommend using chrome.

#### *If you are asked to install the Cisco app, please go ahead to ensure you have access to the full functions on the platform.*

You should next receive the following pop-up box to join. Select Join as a guest.

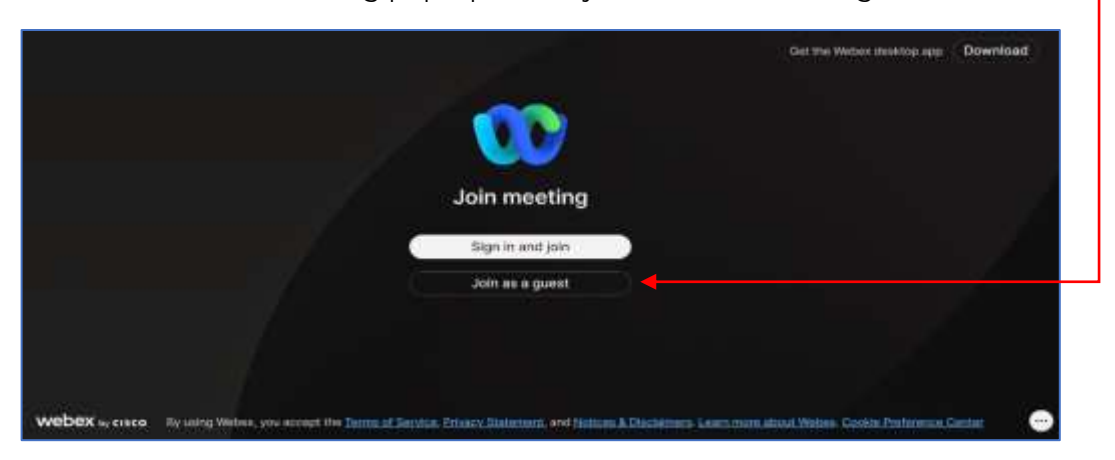

Enter your name and email address.

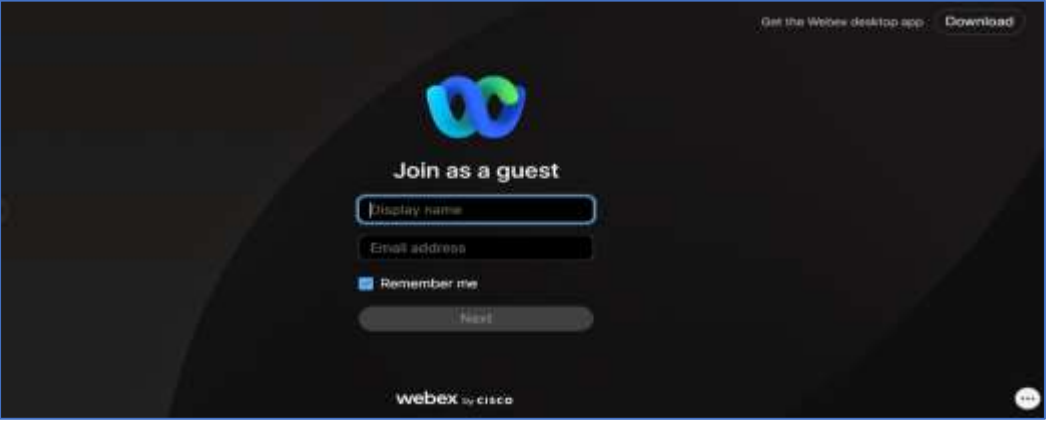

This will enable the Next button, select.

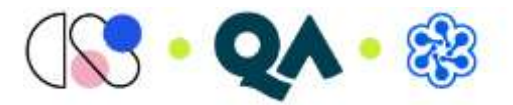

The pop-up box will change to the following. You can turn on your webcam and test your audio at this stage.

#### Select Join meeting.

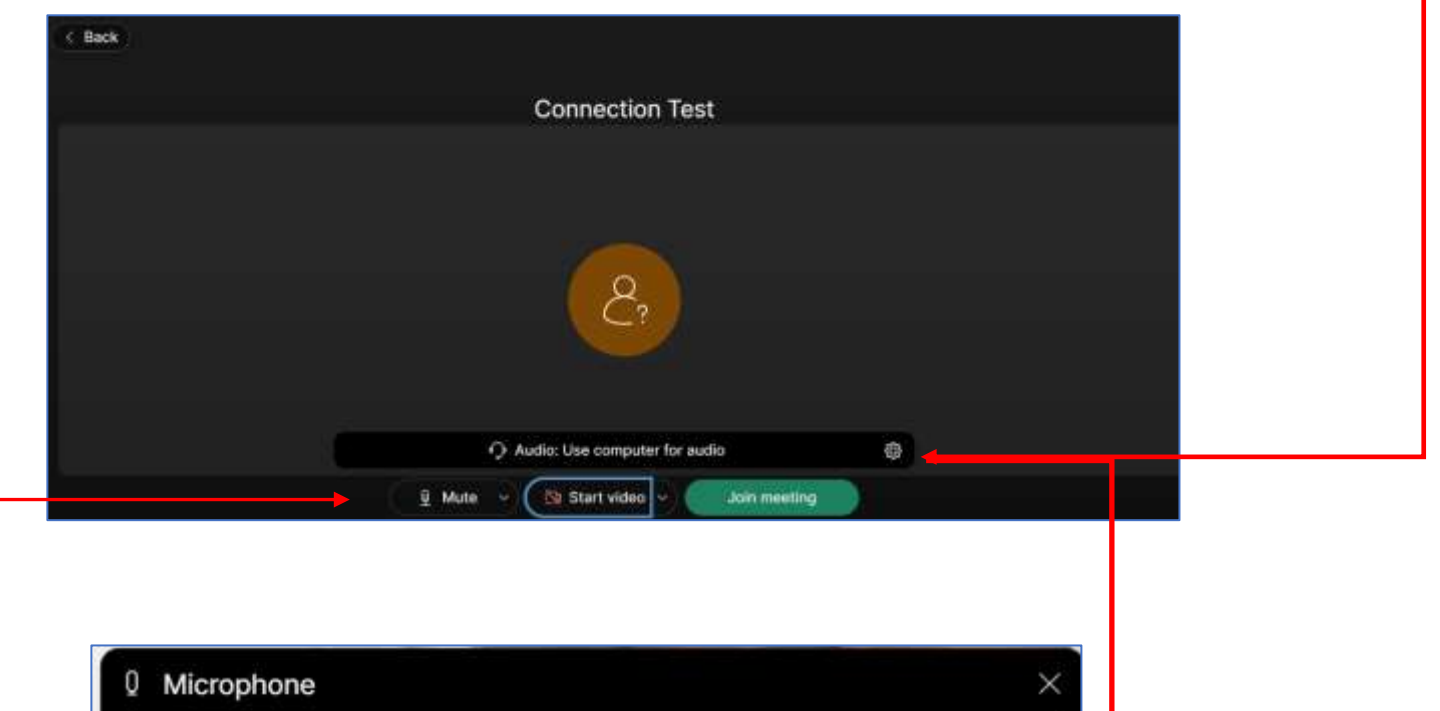

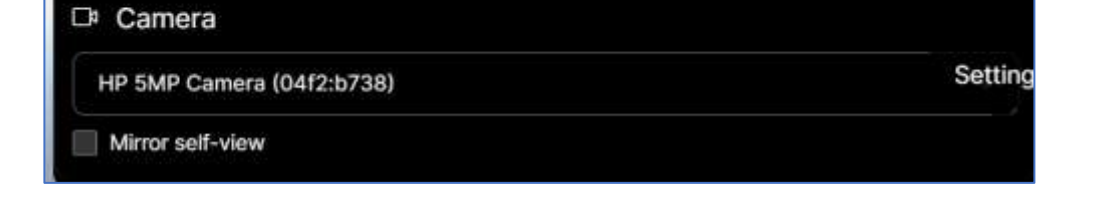

Default - Microphone (Sennheiser SC60 for Lync)

**Note: you may need to allow Webex to use your webcam and microphones**

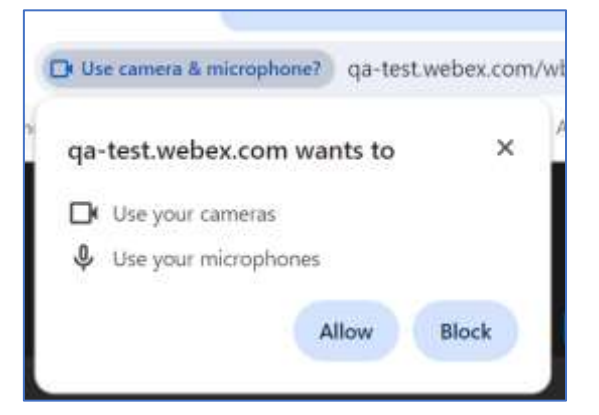

Once you have tested the audio, Select Join meeting.

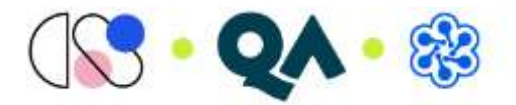

# <span id="page-3-0"></span>Connecting via Browser

#### <span id="page-3-1"></span>Chrome

Click on joining link or copy and paste into Browser.

You should see the following screen, click on Join from your browser.

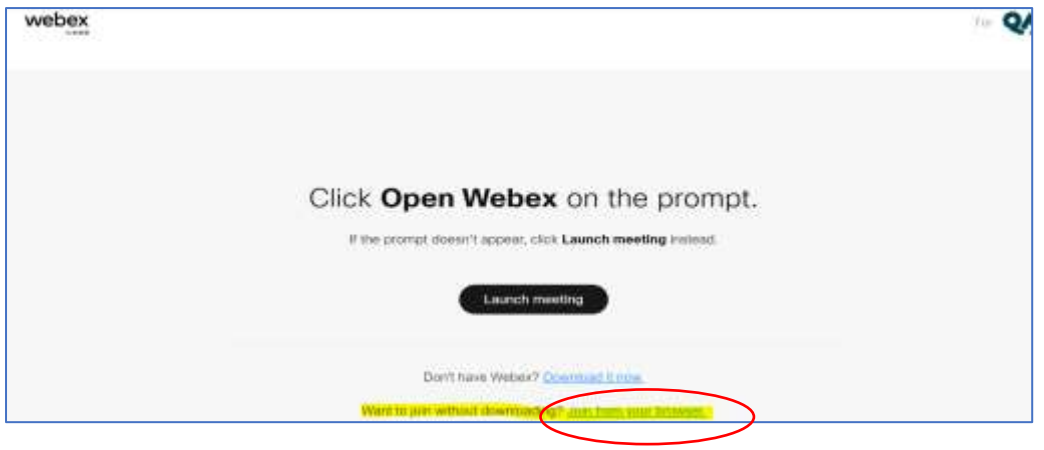

The following pop up box should appear, select Join as a guest

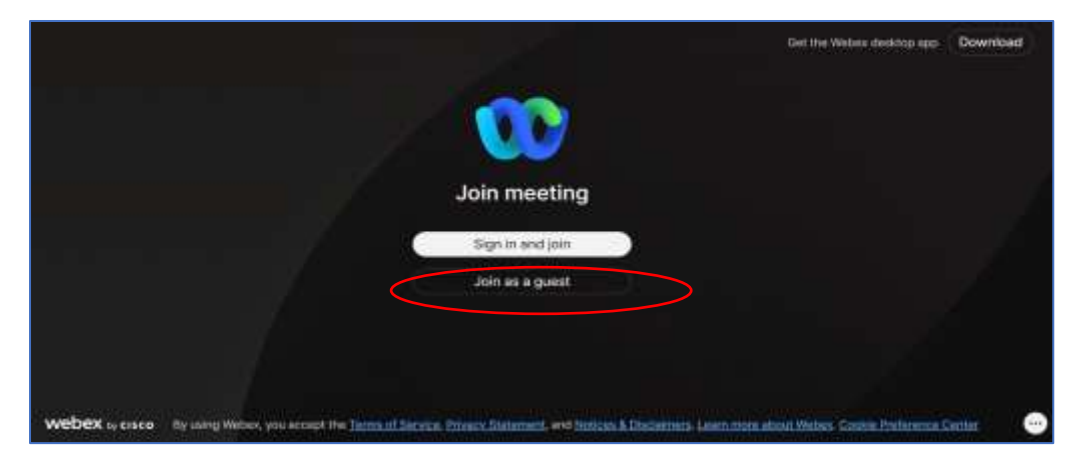

Enter your name and email address.

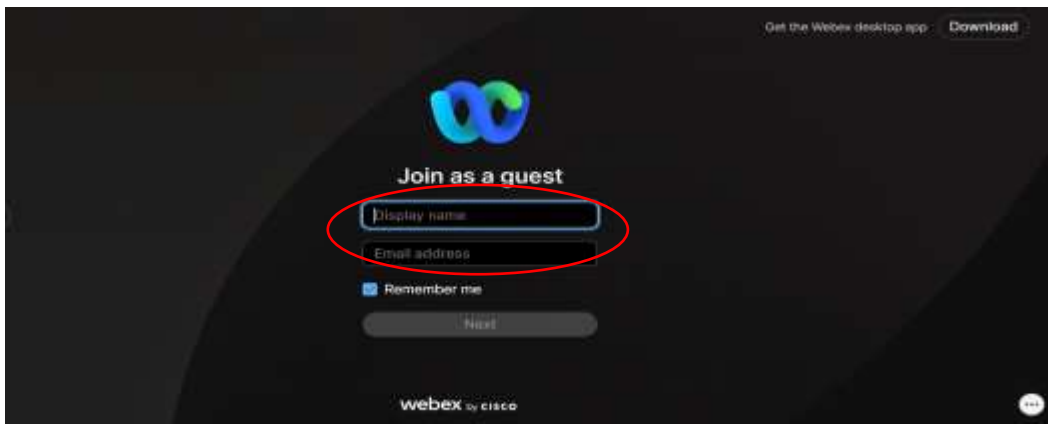

This will enable the Next button, select.

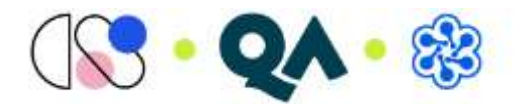

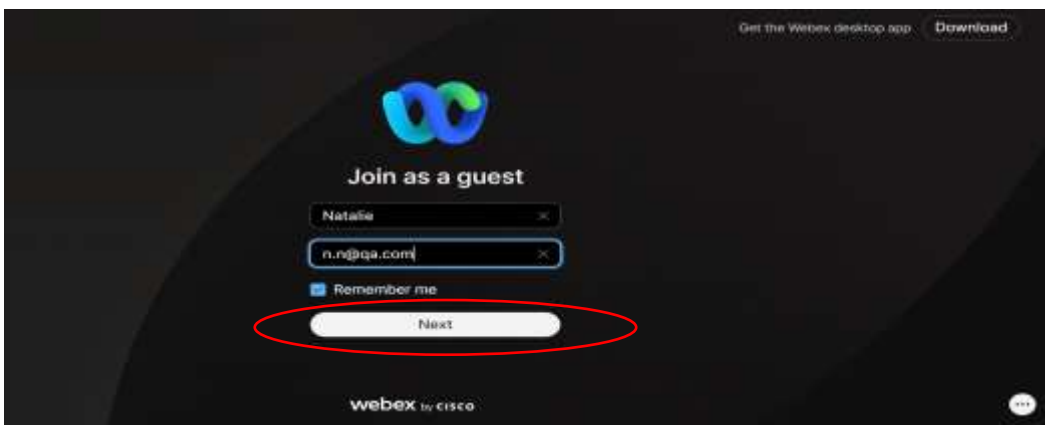

The pop-up box will change to the following. You can turn on your webcam and test your audio at this . stage.

Select Join meeting.

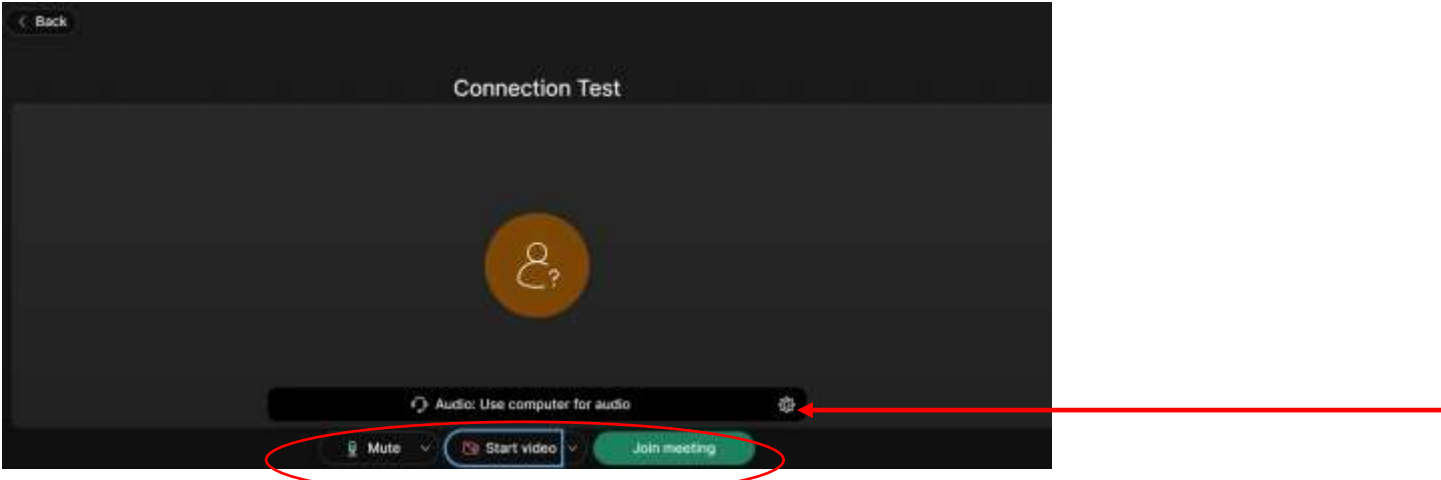

You will be connected to the session.

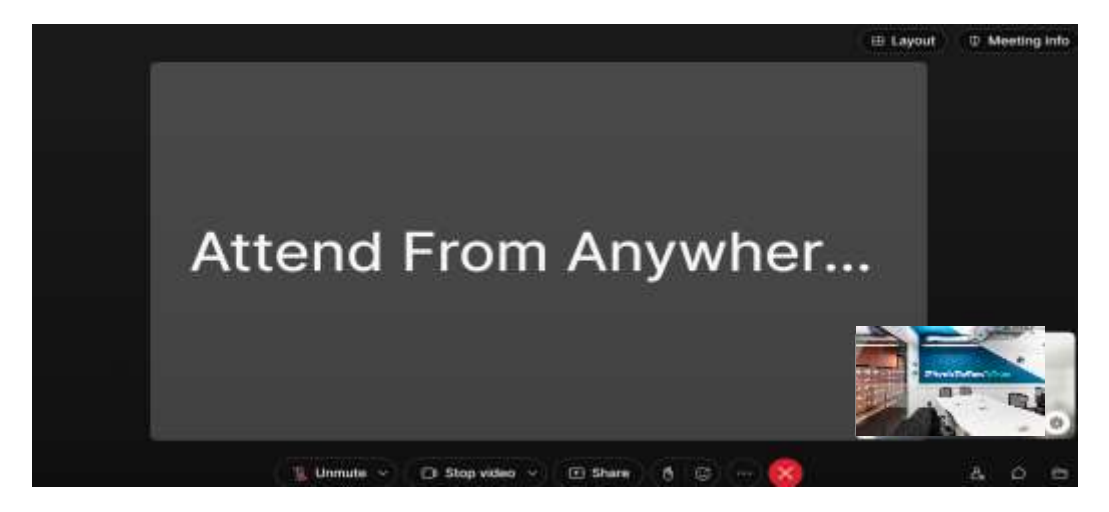

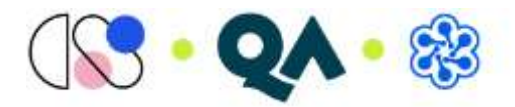

### <span id="page-5-0"></span>Edge

Click on joining link or copy and paste into Browser.

You should see the following screen, click cancel in the drop-down box.

Select Join from your browser.

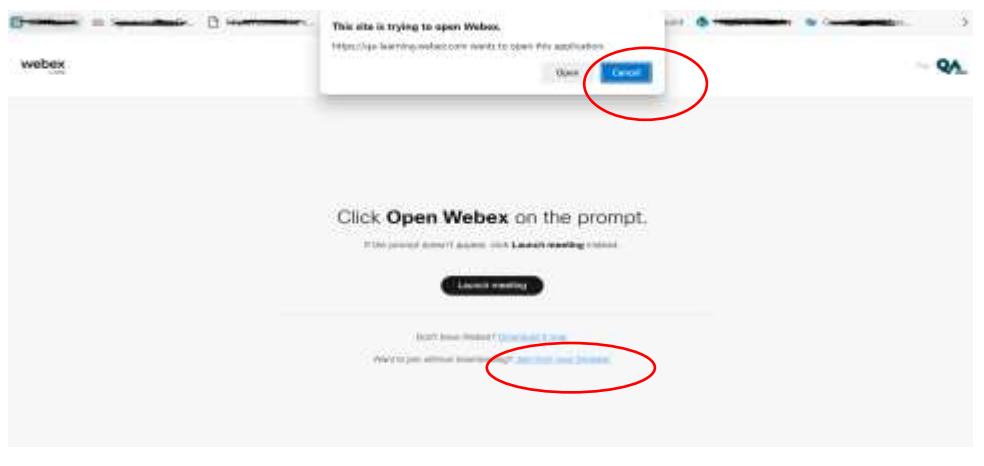

## The following pop-up box should appear, select Join as a guest

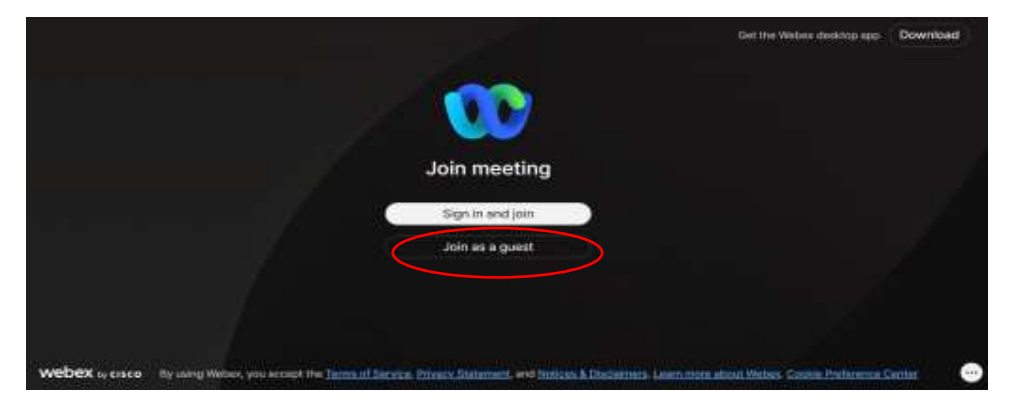

Enter your name and email address.

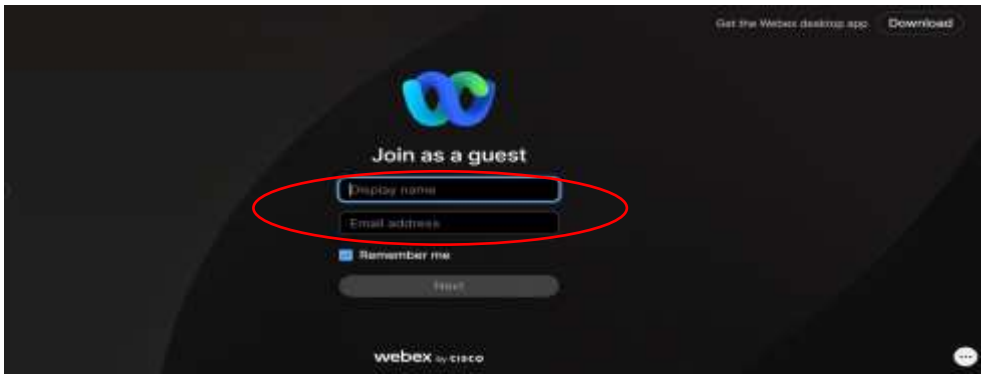

This will enable the Next button, select.

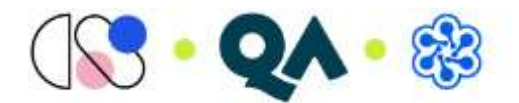

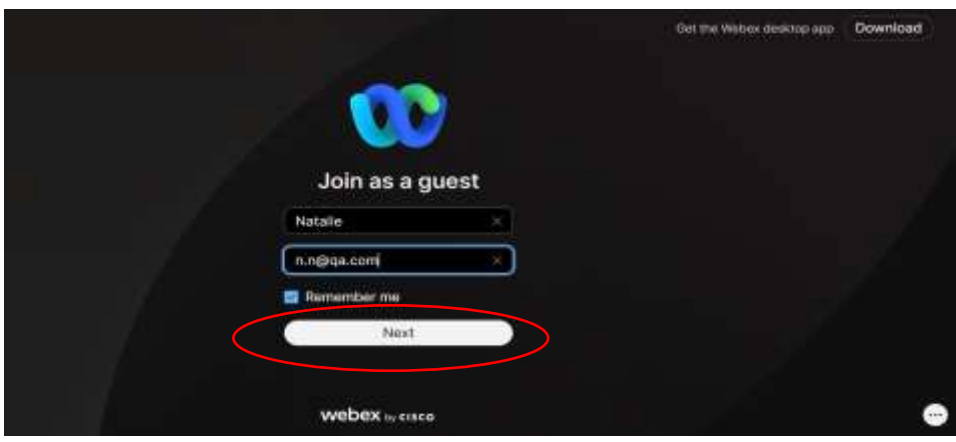

The pop-up box will change to the following. You can turn on your webcam and test your audio at this stage.

Select Join meeting.

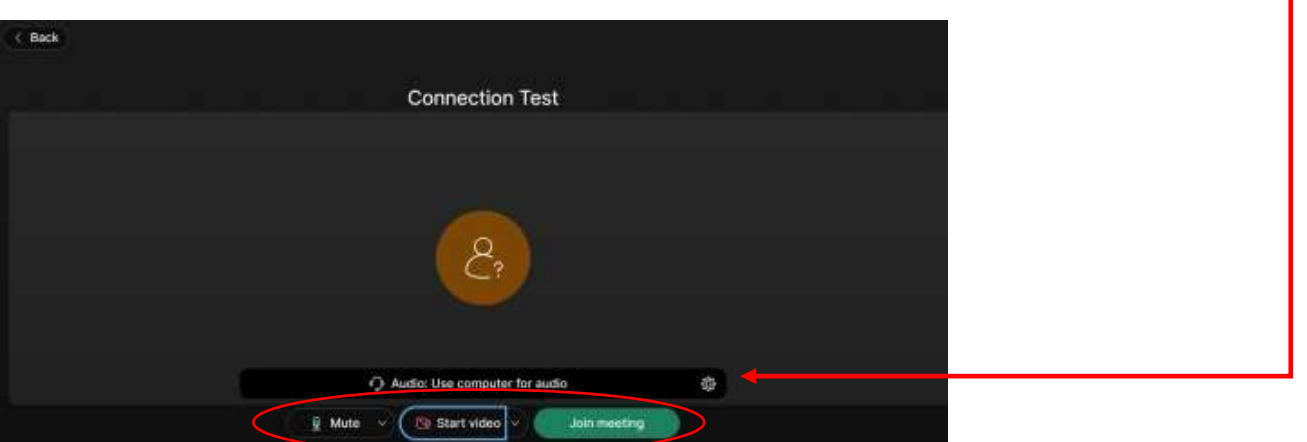

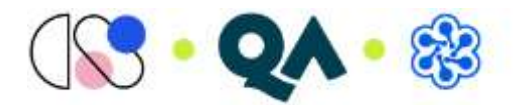

# <span id="page-7-0"></span>Manually changing from Desktop app to Web app

On the main page with session information (this should populate within the original browser page liked pasted into or opened in)

Select the arrow within the Join Meeting box. Back to List Join Meeting **Connection Test**  $\begin{bmatrix} 4 \\ 1 \end{bmatrix}$ Attend From Anywhere 025 @ 11:45 AM - 12:45 PM Thursday, June 6, 2024 (UTC+01:00) Dublin, Edinburgh, Lisbon, London Select Use web app. Click on the Join Meeting. Back to List **Join Meeting Connection Test**  $[4]$ Attend From Anywhere 025 | 11:45 AM - 12:45 PM | Thursday, June 6, 2024 Use desktop app (UTC+01:00) Dublin, Edinburgh, Lisbon, London Use web app

#### The following pop-up box should appear, select Join as a guest.

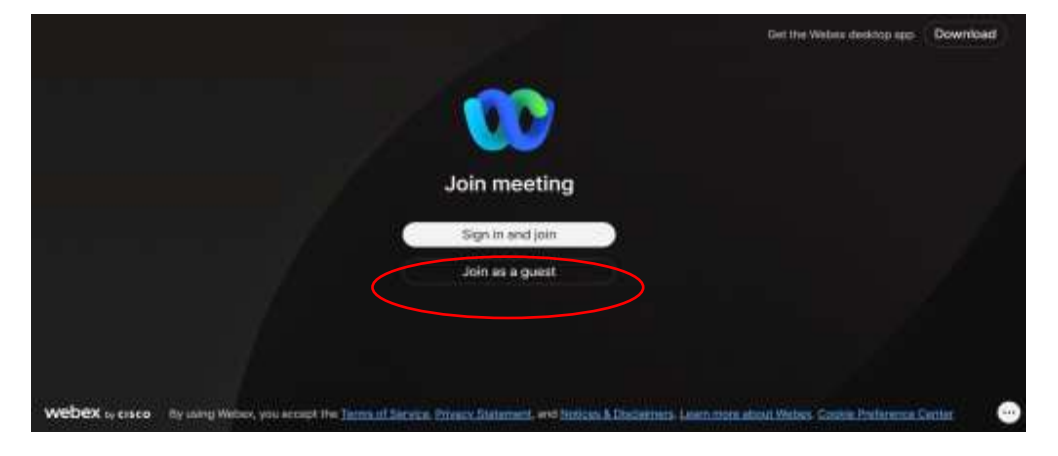

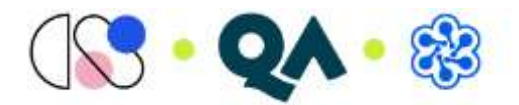

Enter your name and email address.

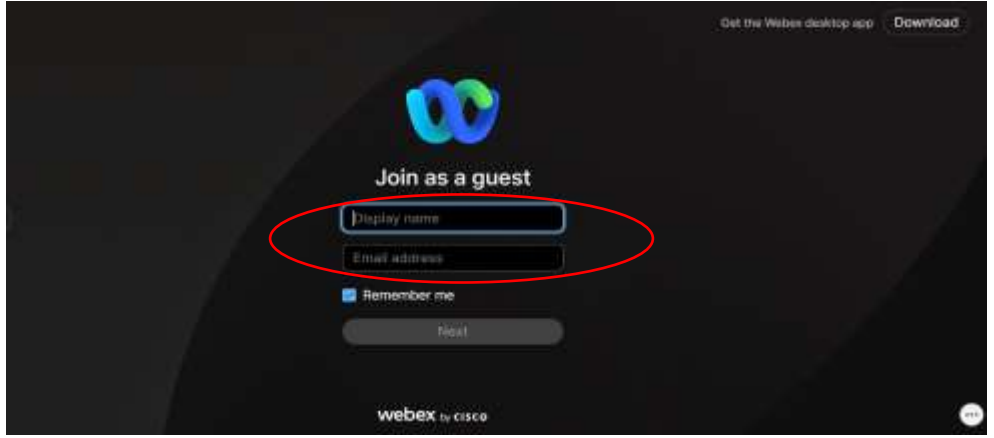

This will enable the Next button, select.

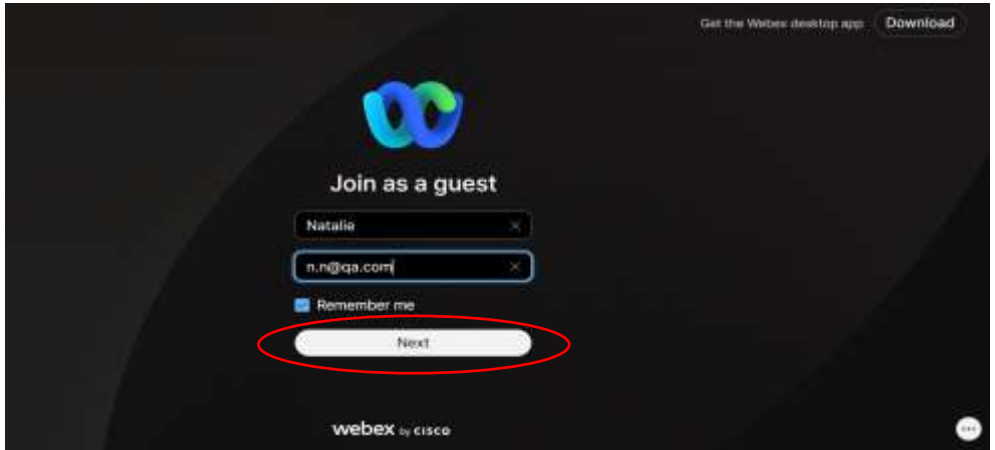

The pop-up box will change to the following. You can turn on your webcam and test your audio at this stage.

Select Join meeting.

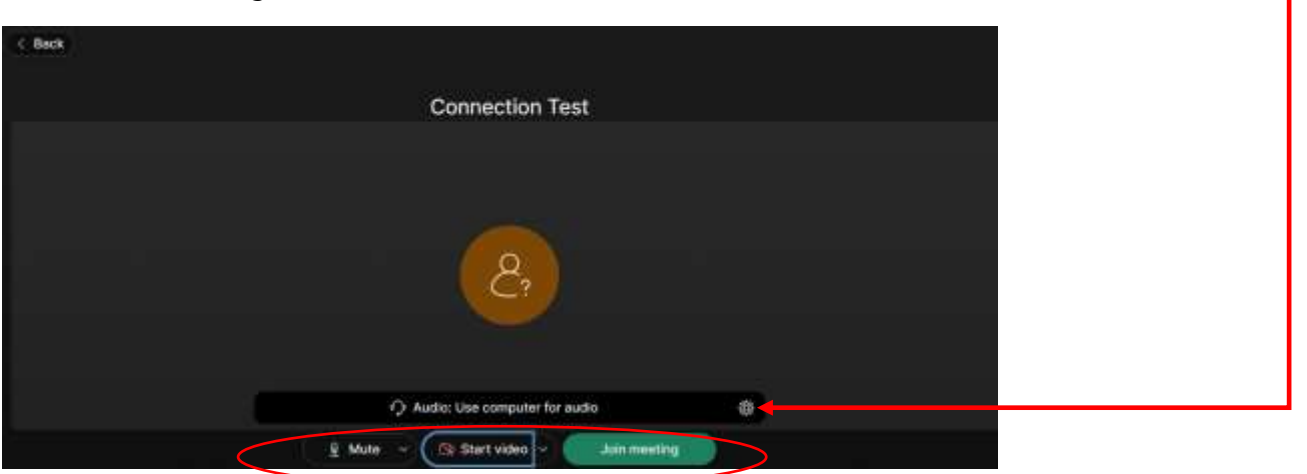

#### <span id="page-8-0"></span>Technical Assistance

**For technical assistance please contact the Virtual Support Team via [Live Chat](https://v2.zopim.com/widget/popout.html?key=5bcvdcizsyQNHnBtVO7iQ36mHsQWEoZj)**